## Student: How to Submit a DE Funding Application

1. Login to your GAFutures account at www.gafutures.org.

You must have a complete PROFILE which includes your full name, date of birth, (double check this) social security number and list your high school. Failure to have any of those items, will prevent you from completing your form.

2. On the left side of the main page, click on "My Dual Enrollment Profile".

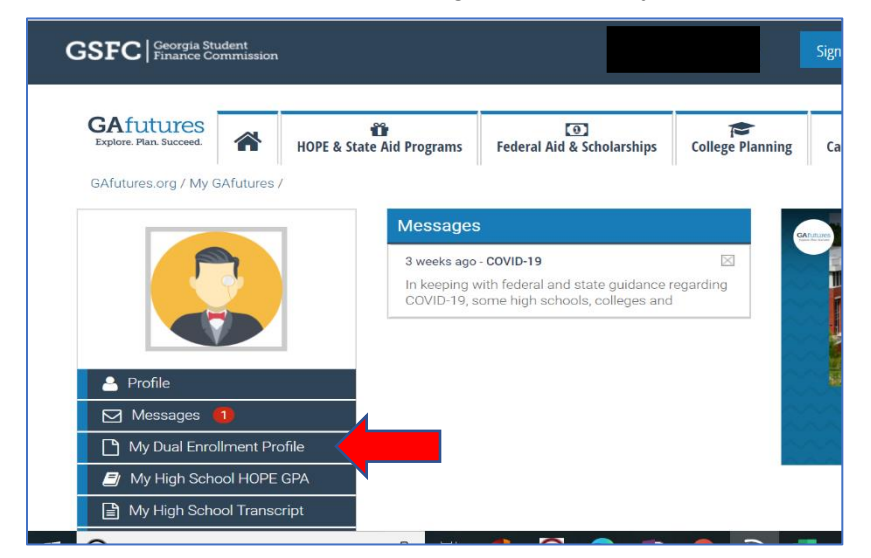

3. Click on "The upcoming 2020-2021" in blue in the middle of the page.

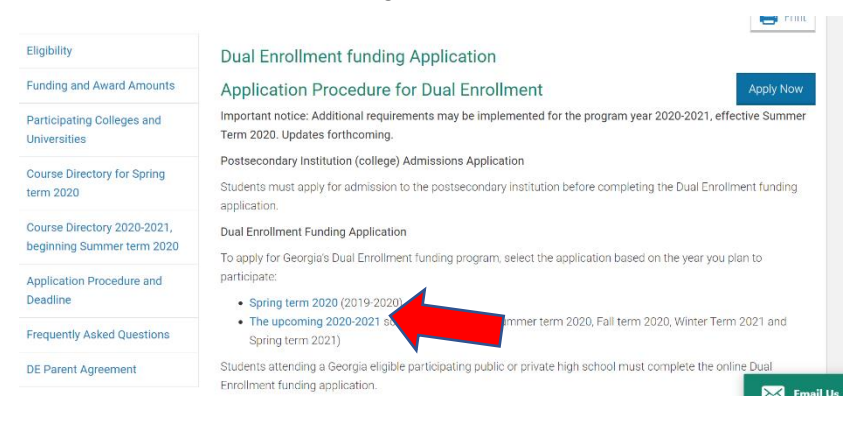

4. Choose "Apply for Dual Enrollment".

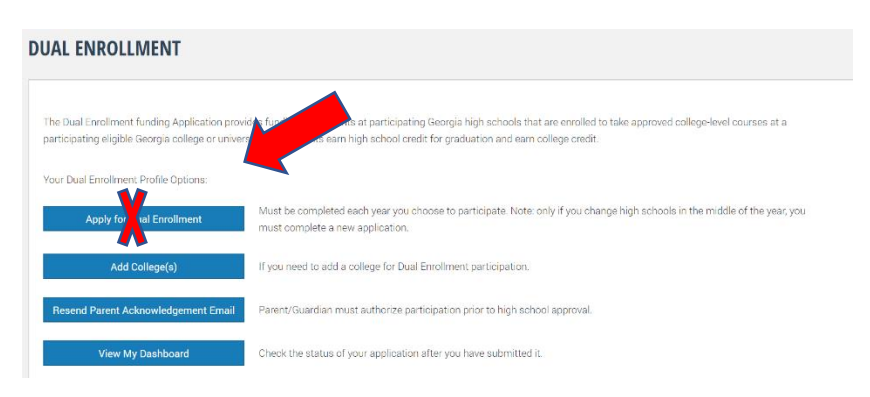

5. Complete and acknowledge the required information. You will electronically sign the form and submit.

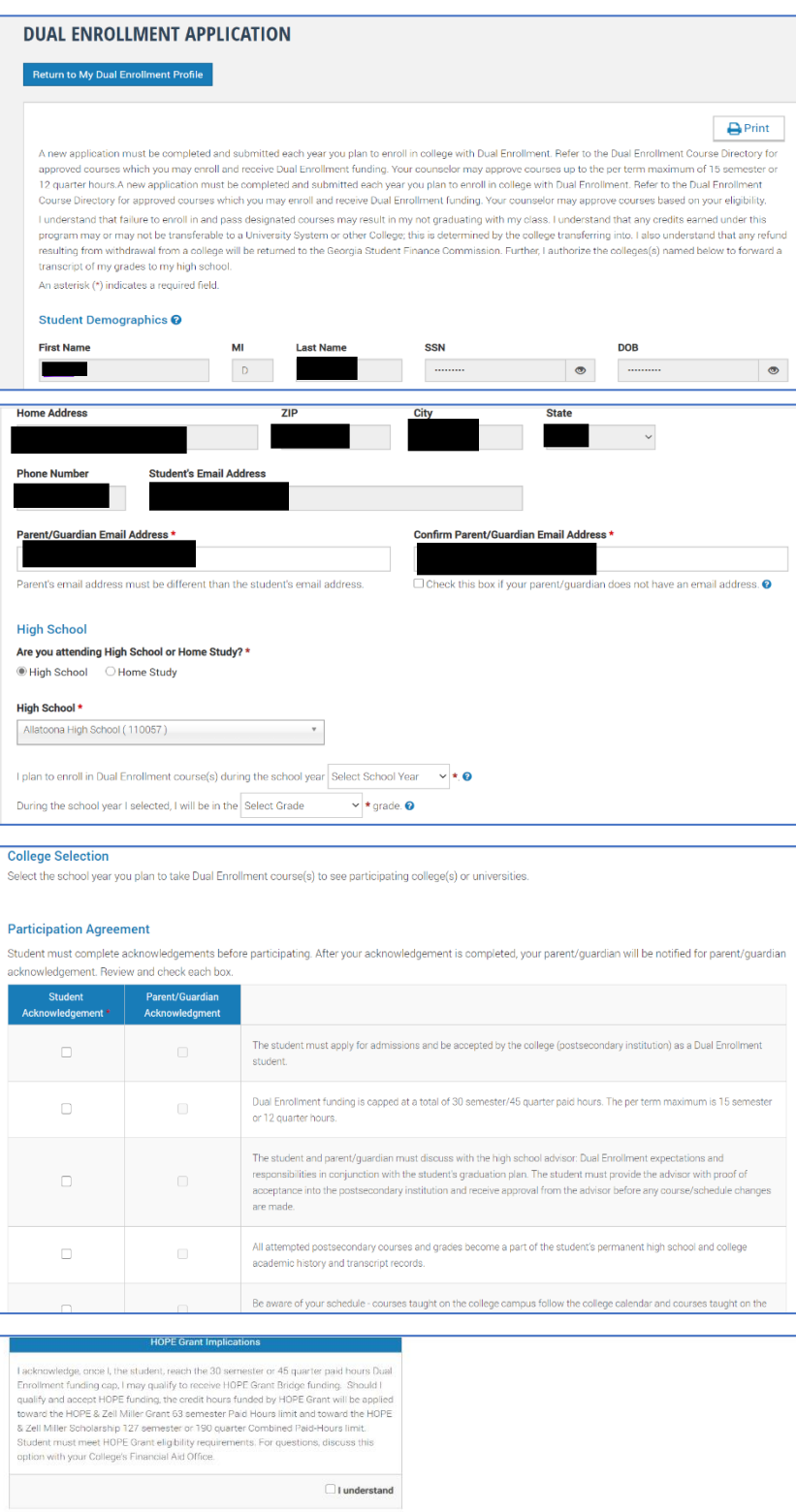

I certify that the information reported and on any other document or writing in connection with this application is true, correct and complete to the best of my/our knowledge. I authorize releases<br>and exchange of informati

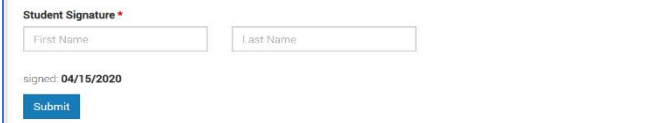

6. You will submit your form and the next page will show "**Your Application ID"**. Write it down!

Your parents will receive an email to complete the **"Parent Acknowledgment".** This MUST be done, or your classes will not be entered by your high school and you will not receive funding for any dual enrollment courses. Parents must give permission for you to participate.

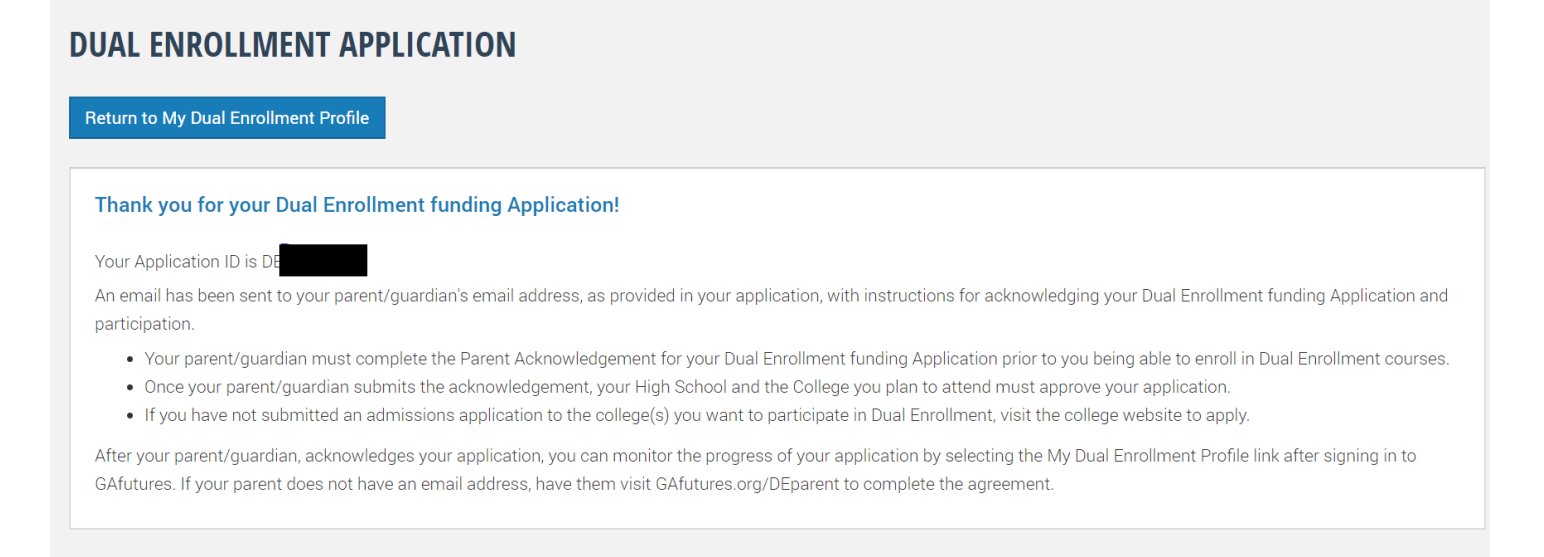

7. Document the Application ID number and give it to your parent/guardian. (write it down, text it, email it, etc.) You can always log back into your GAFutures account to get it, but it will be easier if you go ahead and write it down and give it to them.

8. Follow up with your parent/guardian to make sure they received the email. It will be from the email listed below.

noreply@gsfc.org <https://www.gafutures.org/Images/logo-temp.jpg> Dear Parent / Guardian,